## BILDER IN WORD 2010

Wählen Sie im **Register Einfügen – Grafik**. Wählen Sie das gewünschte Bild aus.

Die **Größe** verändern Sie, indem Sie den Rand anklicken und dann mit gedrückter Maustaste an den Begrenzungspunkten ziehen (die Maus wird zum <sup>1</sup>). **Verschieben** können Sie es, wenn die Maus auf dem Bild zum Doppelkreuz  $\mathbf{\hat{P}}$  wird.

## DIE REGISTERKARTE BILDTOOLS

In der **Registerkarte Bildtools - Format** können weitere Einstellungen vorgenommen werden. Sie öffnen sie, indem Sie auf das **Bild doppelklicken**.

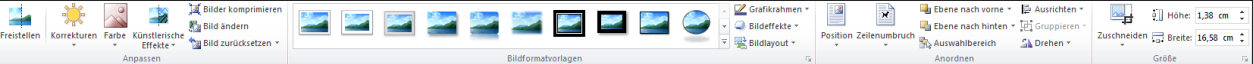

In der *Gruppe Größe* können Sie die gewünschte **Größe** auch direkt eingeben.

Über **Zuschneiden** werden Teile des Bildes abgeschnitten. Die Eckpunkte des Bildes werden dabei zu

Linien. Durch Ziehen daran in das Bild hinein wird zugeschnitten. Die Zuschneidefunktion wird durch

erneuten Klick auf Zuschneiden wieder ausgestellt. Auch können Sie mit Hilfe des Drop-Down-Pfeils bei Zuschneiden einen Bild eine **Form zuweisen**.

Mit den Befehlen der *Gruppe Anordnen* legen Sie fest, wie sich das Textfeld in Bezug auf die übrigen Elemente Ihres Dokuments verhalten soll (**Textfluss**, **Position**, **Ausrichtung**,…).

## FORM UND RAHMEN:

In der *Gruppe Bildformatvorlagen* können Sie verschiedene **vorgefertigte Layouts** auswählen. Klicken Sie auf den Drop-Down-Pfeil, um alle zu sehen.

Klicken Sie auf den Drop-Down-

Pfeil bei **Grafikrahmen** . Sie können zwischen verschiedenen Farben und Strichstärken und Arten auswählen. Über **Weitere Gliederungsfarben** finden Sie die gesamte Farbpalette.

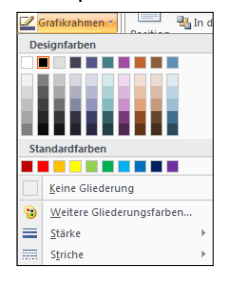

Bei den **Bildeffekten** finden Sie vielfältige Möglichkeiten, um z.B. Schatten, Spiegelung, Kanten,… individuell einzustellen. Unten lassen sich jeweils über **Weitere** noch mehr Anpassungen vornehmen.

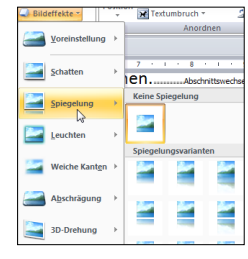

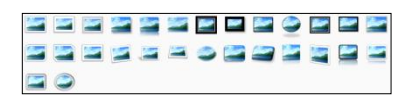

Ausrichter

 $\mathbb{Z}$  Drehen  $\tau$ 

 $\frac{1}{2}$  Ebene nach vorne  $\sim$ 

™™™ Standardformen

Auswahlbereich

Anordner

**Dechtecks** 

La Ebene nach hinten \* Thi Gruppie

andardformen<br>△△*△△*◇◎◎◎◎

Bei **Bildlayout** können Sie Bilder mit Beschriftungen (Legenden) versehen oder als **SmartArt-Organigramme** anordnen. Diese können Sie mit der Registerkarte SmartArt-Tools

weiter bearbeiten.

 $\bf{Q}$ 

 $\overline{\mathbf{c}}$ 

 $\checkmark$ 

 $\bullet$ 

G

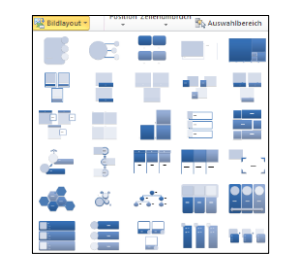

In der *Gruppe Anpassen* können Sie das Bild mit **Farbe** einfärben, sowie über **Korrekturen Helligkeit** und **Kontrast** regeln. Dort gelangen Sie auch unten über **Optionen zur Bildkorrektur** zur **Dialogbox Grafik formatieren**, die noch genauere Einstellungen ermöglicht. Sie können das Bild auch mit **künstlerischen Effekten** versehen.

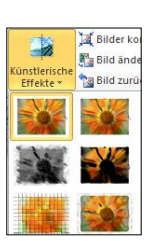

Ihr Text

[.] Höhe: 1,7 cn

Breite: 2,3 c

Auf Form zugchneiden<br>Seitenverhältnis

المحمل

 $\overline{r}$  $z$ uschne

 $\overline{P}$ 

霪 Füllbereich

**Freistellen** ermöglicht es Ihnen, wie mit einem Stift Bereiche auszuwählen, die Sie behalten oder löschen wollen.

Mit **Bilder komprimieren** verringern Sie die Dateigröße des Dokumentes.

Mit **Bild ändern** können Sie das Bild durch ein anderes ersetzen.

Mit **Grafik zurücksetzen** wird das Bild wieder so, wie Sie es ursprünglich eingefügt haben. Dabei bleiben Ihre Bearbeitungen erhalten und werden auf das neue Bild angewendet.